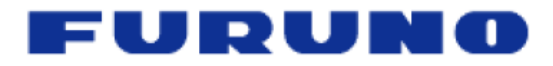

# **Chart Installation Guide v2.0**

MFD8/12/BB with v2.01 software and higher

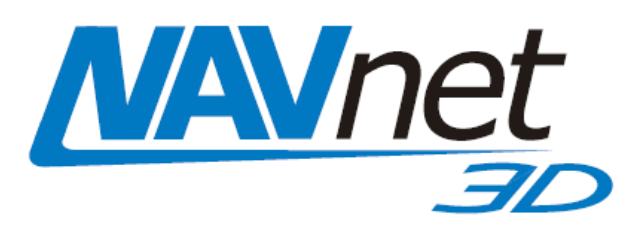

#### **Table of Contents**

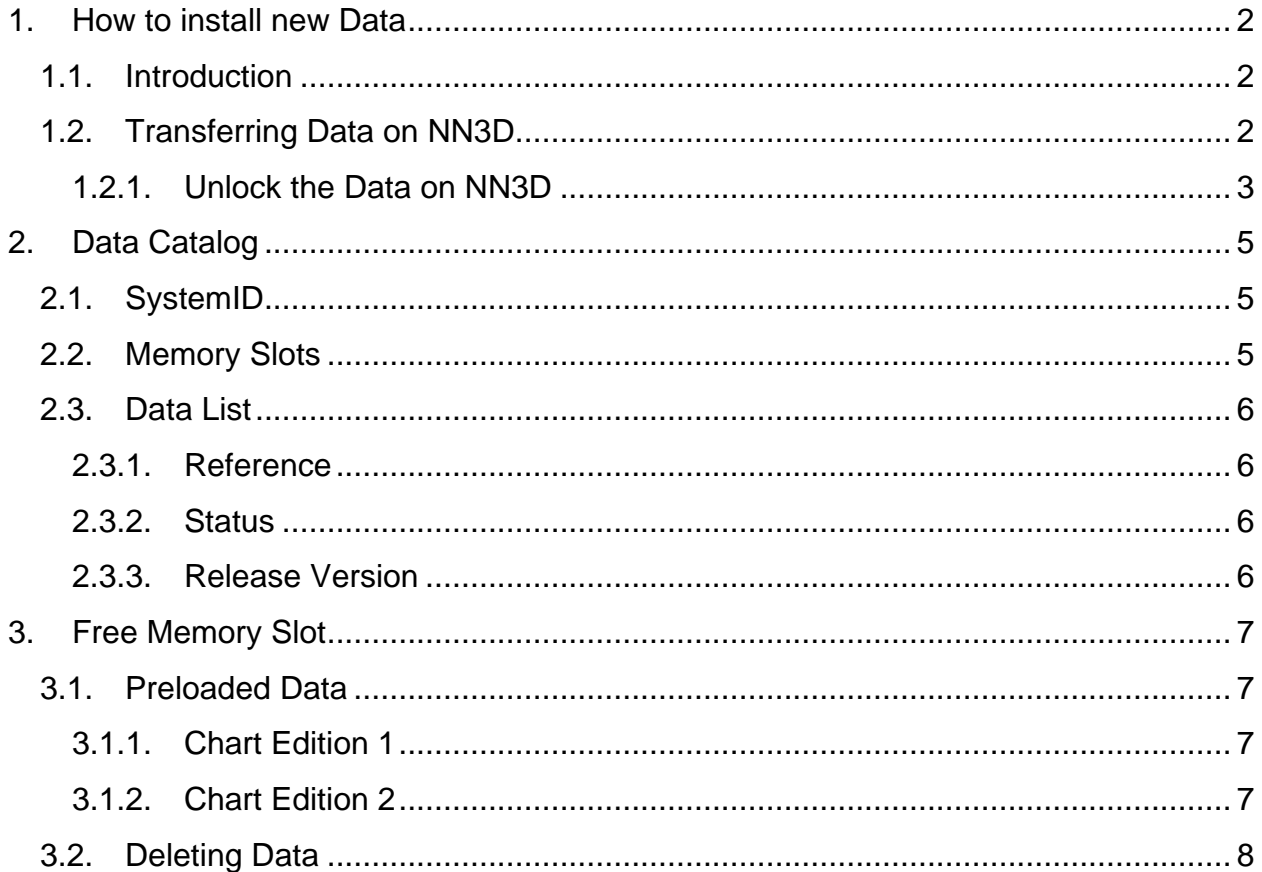

# <span id="page-1-0"></span>**1. How to install new Data**

# <span id="page-1-1"></span>**1.1. Introduction**

Chart Data (Charts, Satellite Photos and 3D) must be installed on the NavNet 3D MFD's internal memory before it can be used by the Plotter. This is usually done using SD-Cards (for MFD8/12) but this can also be done on the MFDBB by using a USB Flash Drive (or USB to SD-Card adapter).

When a Chart Pack is purchased, an Unlock Code will need to be entered at the end of the process after the chart is copied to Internal Memory.

*Note: Make sure that at least one Memory Slot is free (open) before installing new data. Please refer to the Paragraph "Data Catalog" and "Free Memory slots" for more information*

# <span id="page-1-2"></span>**1.2. Transferring Data on NN3D**

Insert the SD-Card into the upper slot of the MFD to which data is to be loaded. On the MFDBB, you can also connect a USB Flash Drive containing the data you want to load to a USB2.0 port (this will make the transfer much faster). Press the [MENU] key, select the "Chart" page and then select "Data Catalog". Press the "Install Data" button (as seen in *Figure 1.1*).

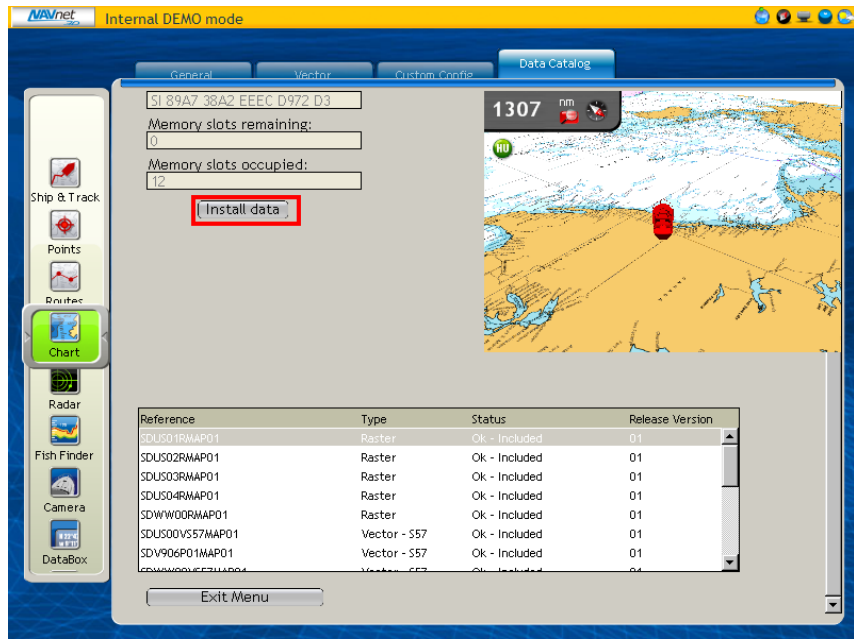

*Figure 1.1*

Select "Yes" when the following prompt appears (as seen in *Figure 1.2*):

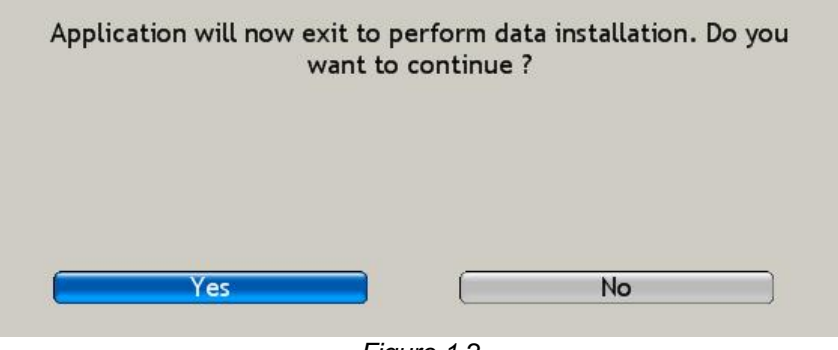

*Figure 1.2*

The transfer will begin and a window displaying a progress bar will appear (as seen in *Figure 1.3*).

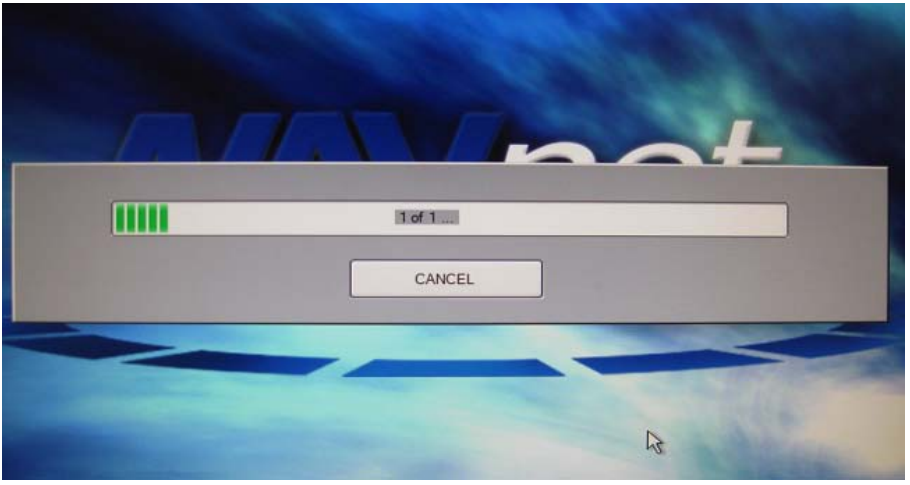

*Figure 1.3*

#### **1.2.1.Unlock the Data on NN3D**

<span id="page-2-0"></span>*Note: Unlock Codes are not necessary for U.S. Satellite Photos, Vector Charts or Raster Charts. This section applies only to Chart Packages that have been purchased (Bahamas, Canada …)*

The Unlock Code may be entered at any time from the Data Catalog menu page. To display the Data Catalog, press the [MENU] key. Turn the RotoKey to display the "Chart" page. Push the RotoKey and turn the RotoKey clockwise to select the "Data Catalog" tab

*Note: You can also use the "Scrolling Pad" to navigate in the menu*

The "Locked" area(s) will appear at the top of the list. Right Click on the area(s) whose status is "Locked" and choose "Insert Unlock Code" (as seen in *Figure 1.4*)

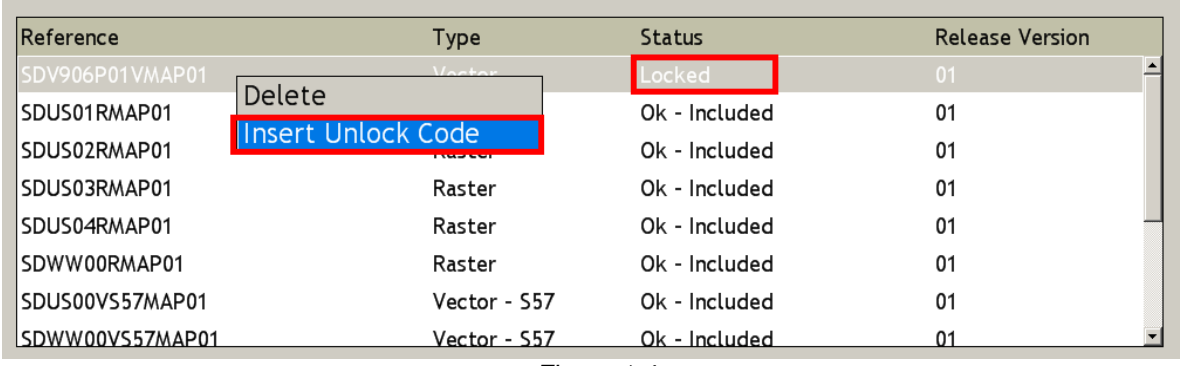

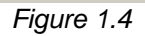

Use the RotoKey to enter the Unlock Code:

- Rotate the RotoKey to select your character
- Push the RotoKey to validate the current character and move to the next one
- Press the [CANCEL] key to move back and correct a previous character.

*Note: This operation may also be performed via a mouse and keyboard, if installed*

*Note: If multiple data areas have been purchased, you must enter the Unlock Code for each corresponding area.*

# <span id="page-4-0"></span>**2. Data Catalog**

#### **2.1. Introduction**

The Data management is done from the Data Catalog menu page (as seen in Fig. 2.1). To display the Data Catalog, press the [MENU] key. Turn the RotoKey to display the "Chart" page. Push the RotoKey and turn the RotoKey clockwise to select the "Data Catalog" tab. Menus and tabs may also be selected by the cursor pad or a conventional mouse (if one is installed via the NN3D USB connection.)

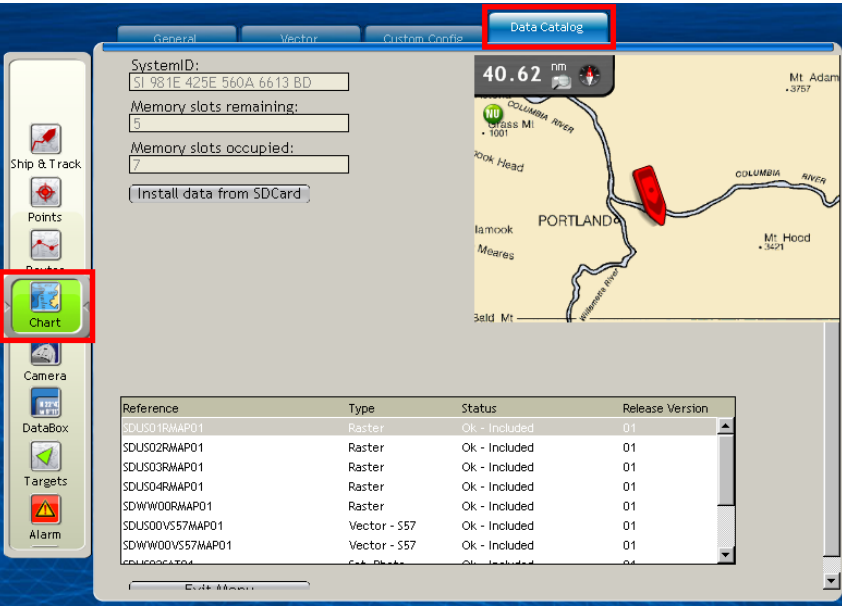

*Fig. 2.1*

# <span id="page-4-1"></span>**2.2. SystemID**

The SystemID is the unique 20 digit number that identifies a NavNet3D system. The SystemID is required to purchase charts, and must be provided when the chart is ordered.

# <span id="page-4-2"></span>**2.3. Memory Slots**

The MFD internal memory is divided into "Memory Slots". A memory slot may contain a minimum of 1 area of data (Raster, Vector, Sat. Photo or 3D). NavNet3D comes preloaded with chart data for the USA and has 5 memory slots available to install additional data. NavNet3D will show how many Memory Slots are occupied and how many are remaining.

Note that if no Memory Slots are available (Memory Slot remaining  $= 0$ ), additional data may not be loaded until free space is created by deleting select data. Please refer to section [3.2](#page-7-0) for more information on how to free Memory Slots.

# <span id="page-5-0"></span>**2.4. Data List**

The Data List shows all the Data Installed on the MFD internal memory and gives basic information on each of them. You can select data by using the RotoKey or clicking on it with the cursor pad or a mouse (if installed). When Data is selected, the Preview screen automatically centers on it, giving basic information about the location of the Data. If you push on the RotoKey while Data is selected or right click on it, a contextual menu will appear (delete, insert unlock code, repair, etc.)

#### **2.4.1.Reference**

<span id="page-5-1"></span>"Reference" is the Data File name "Type" describes the data type:

- Raster: Raster Charts
- Vector-S57: S57 Vector Charts
- Vector: Mapmedia Vector Charts
- Sat. Photo: Satellite Photo
- <span id="page-5-2"></span>- 3D: 3D (bathymetric) Information

## **2.4.2.Status**

The following Status may appear:

- "OK Included": For the Free Data
- "OK- Unlocked": For purchased data that was successfully unlocked (a correct unlock code was entered)
- "OK-Locked": The data was correctly copied on the HDD, but no unlock code was entered. In this state, the Chart cannot be displayed until a valid unlock code is entered (select the Area and Push the RotoKey or Right Click on it to enter the Unlock Code; See section [1.2.1\)](#page-2-0)
- "Corrupted": The Data cannot be read by the system. Select the Area and Push the RotoKey or Right Click on it to try to Repair It. If the area cannot be repaired, you will have to delete it from the Chart Catalog and re-install

## **2.4.3.Release Version**

<span id="page-5-3"></span>All Data contains a release version. When a customer purchases charts, he purchases an area with the current release version. The unlock code provided at this time will only work for this specific edition number (or earlier edition numbers). ROW (Rest of World) charts will be updated approximately once per year; the edition number will be incremented.

# <span id="page-6-0"></span>**3.Free Memory Slot**

## <span id="page-6-1"></span>**3.1. Preloaded Data**

Every MFD comes preloaded with data for the USA. Depending on the shipping date, the MFD will be preloaded with Chart Edition 1 or Chart Edition 2.

#### **3.1.1.Chart Edition 1**

<span id="page-6-2"></span>If the MFD was shipped before December 2008 and has not been updated to the Charts Edition 2, it will contain the following data:

- USA Raster Charts
	- o SDUS01RMAP01.dbr (East Coast)
	- o SDUS02RMAP01.dbr (Gulf of Mexico and Great Lake)
	- o SDUS03RMAP01.dbr (West Coast)
	- o SDUS04RMAP01.dbr (Alaska and Hawaii)
- USA Vector Charts
	- o SDUS00VS57MAP01.dbv (Entire USA)
- USA 3D Bathymetric
	- o SDUS00MAP3D01.dbt (Entire USA)
- 4 Satellite Photo Areas
	- o SDUS03SAT01.dba (Cape Cod)
	- o SDUS22SAT01.dba (Miami and the Keys)
	- o SDUS34SAT01.dba (San Francisco South)
	- o SDUS35SAT01.dba (San Francisco North)

#### **3.1.2.Chart Edition 2**

<span id="page-6-3"></span>If your MFD has been shipped after December 2008 (or has been updated to Chart Edition 2), it will contain the following data:

- USA Raster Charts
	- o SDUS01RMAP02.dbr (US North East)
	- o SDUS02RMAP02.dbr (US South East)
	- o SDUS03RMAP02.dbr (US Gulf Coast)
	- o SDUS04RMAP02.dbr (US Great Lakes)
	- o SDUS05RMAP02.dbr (US West Coast)
- o SDUS06RMAP02.dbr (US Hawaii)
- o SDUS07RMAP02.dbr (US South Alaska)
- o SDUS08RMAP02.dbr (US Aleutian Islands)
- o SDUS09RMAP02.dbr (US North Alaska)
- USA Vector Charts
	- o SDUS00VS57MAP01.dbv (Entire USA)
- USA 3D Bathymetric
	- o SDUS00MAP3D02.dbt (West Coast USA)
	- o SDUS01MAP3D02.dbt (East Coast USA)
- 1 Satellite Photo Areas
	- o SDUS22SAT01.dba (Miami and the Keys)

## <span id="page-7-0"></span>**3.2. Deleting Data**

You can remove some of the preloaded data to free memory slots.

For example, if you are boating on the East Coast only (and have Edition 2), you can remove:

- o SDUS04RMAP02.dbr (US Great Lakes)
- o SDUS05RMAP02.dbr (US West Coast)
- o SDUS06RMAP02.dbr (US Hawaii)
- o SDUS07RMAP02.dbr (US South Alaska)
- o SDUS08RMAP02.dbr (US Aleutian Islands)

This will free 4 memory slots that will become available for additional data.

To delete data, press the [MENU] key, select the "Chart" page and select the "Data Catalog".

Right click on the Data you want to remove (or select it and push in the RotoKey)

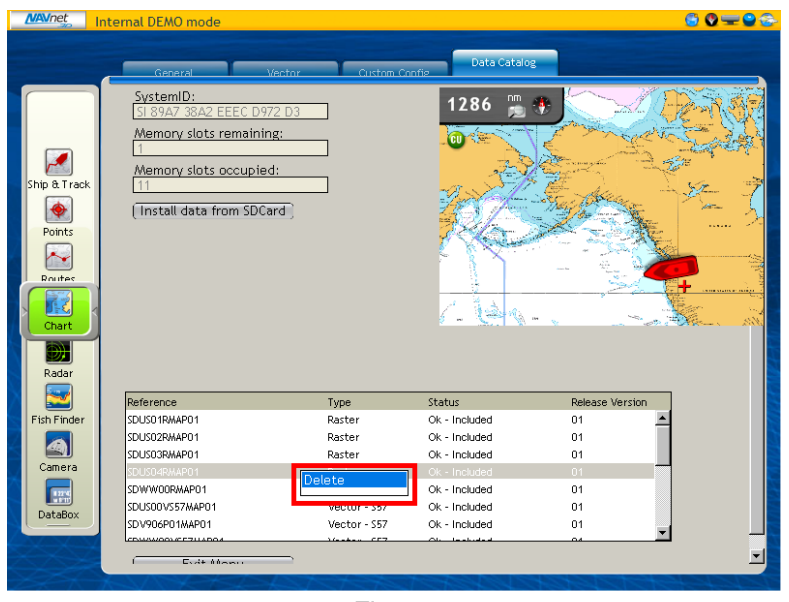

*Fig. 3.1*

A confirmation window will appear (as seen in Fig. 3.2).

**Warning: This operation cannot be canceled. Make sure you are removing the correct files before confirming.**

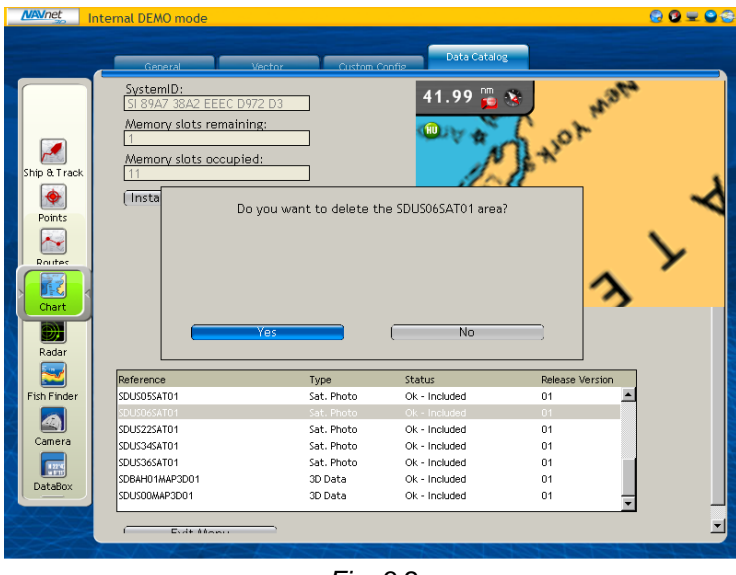

*Fig. 3.2*

*Note: If you erased the wrong area by mistake, you can download this data from the Furuno USA website [\(http://www.furunousa.com\)](http://www.furunousa.com/) under "Product" -> "NavNet 3D"-> "Mapmedia Charts" -> "North America" -> "USA". You can also contact your authorized Furuno dealer.*